# **คู่มือการใช้งานโปรแกรมบัญชี-การเงินโรงเรียน**

## **ความสามารถของโปรแกรม**

- 1. กรอกข้อมูลใน "ชีททะเบียนคุม" ครั้งเดียวสามารถเชื่อมโยงออกเอกสารรายงานต่างๆได้
- 2. รายงานการใช้ไฟฟ้า ประปา โทรศัพท์
- 3. รายการทะเบียนคุมนอกงบประมาณ แยกประเภท
- 4. รายงานยอดคงเหลือหน้าโปรแกรม

## **การใช้งานโปรแกรม**

- 1. สามารถกรอกข้อมูลในทะเบียนคุมได้สูงสุด 500 รายการ
- 2. เปิดโปรแกรมขึ้นมา และเปิดการใช้งานมาโคร ทำการกำหนดค่าข้อมูลพื้นฐานสถานศึกษา ในแผ่นงาน "ข้อมูลพื้นฐาน" กดปุ่ม "แก้ไขข้อมูล" ใส่รหัส Smis 8 หลัก ใส่รายละเอียดต่างๆของโรงเรียนของท่าน

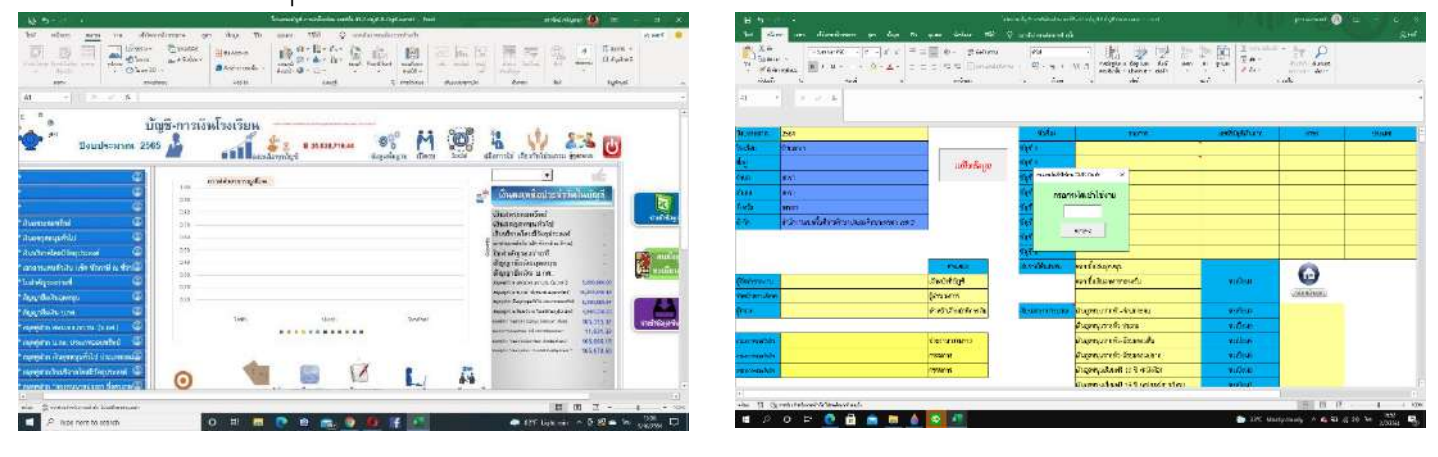

3. กรอกข้อมูลในชีท "เปิดงบ" จำนวนเงินที่เหลือทุกรายการ

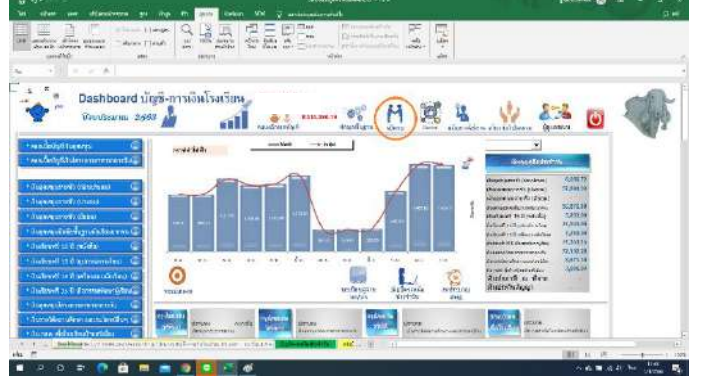

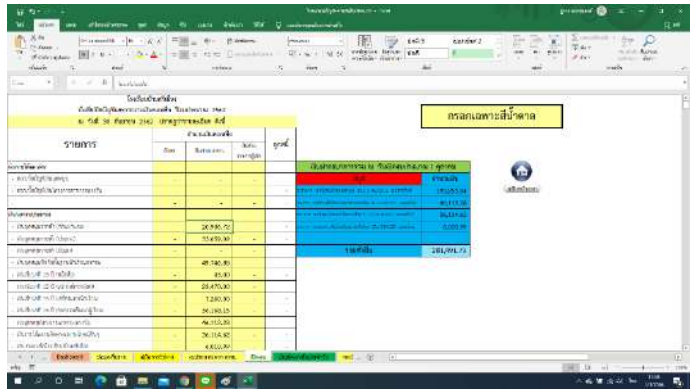

4. เริ่มใช้งานในชีท "ทะเบียนคุม" กรอกรายละเอียดที่โรงเรียนได้ทำรายการทั้งหมด ในช่อง "วัน เดือน ปี" ก่อนเป็นอันดับแรก

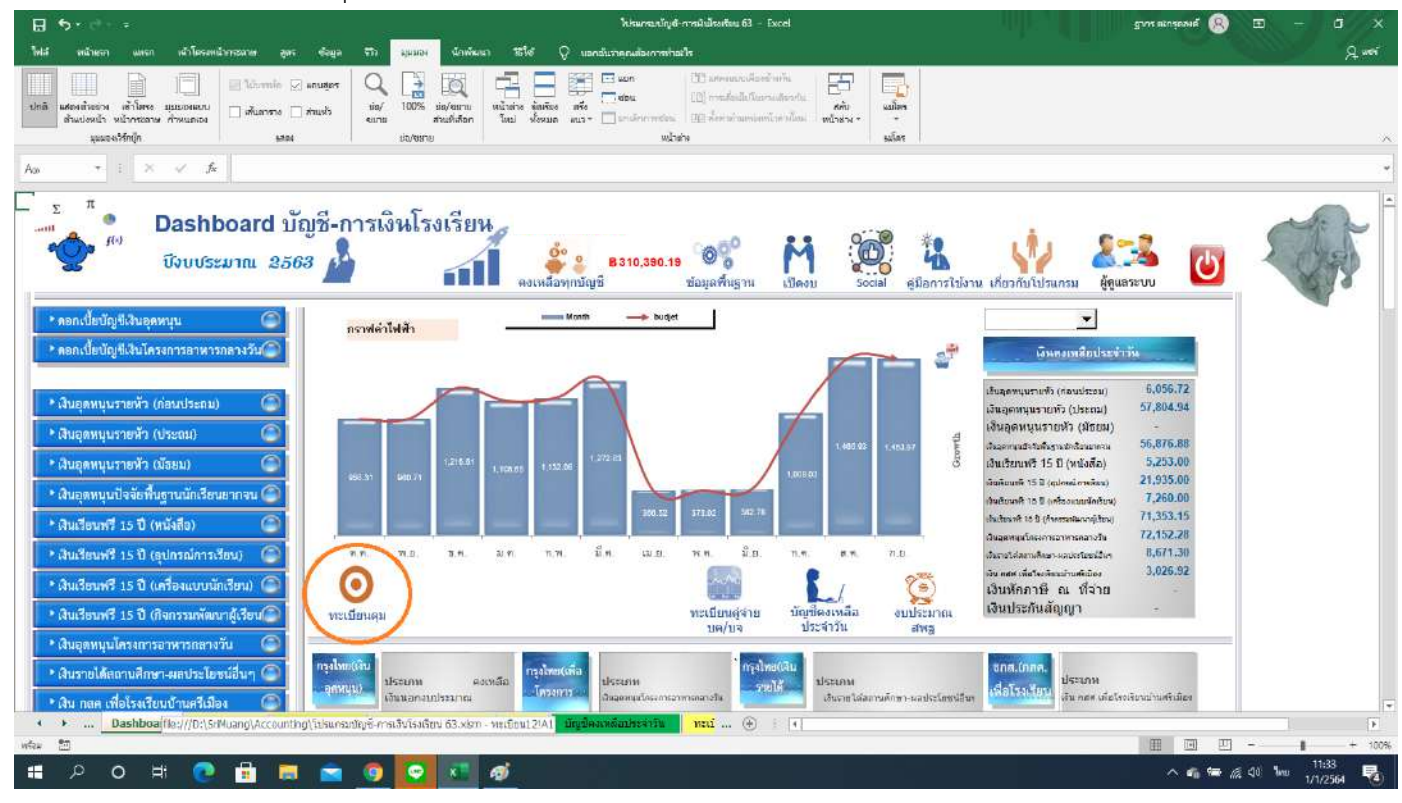

5. หลังจากเราใส่วันที่และ Enter แล้ว จะเห็นสีเหลือง ลงรายละเอียดต่างๆให้ครับ

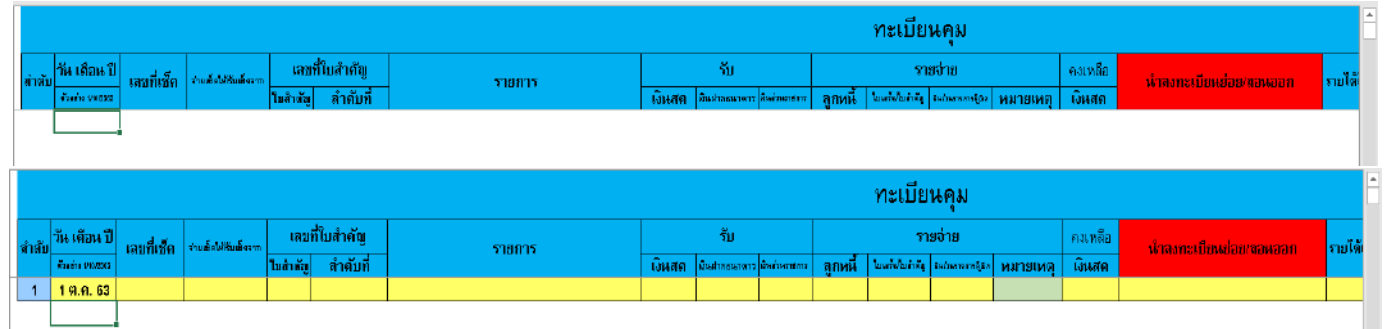

6. การนำข้อมูล "นำลงทะเบียนย่อย" แบบต่างๆ ดอกเบี้ย, หัก ณ ที่จ่าย, ใบเสร็จงบประมาณ (เล่มสีเหลือง บร.) และค่าไฟฟ้า

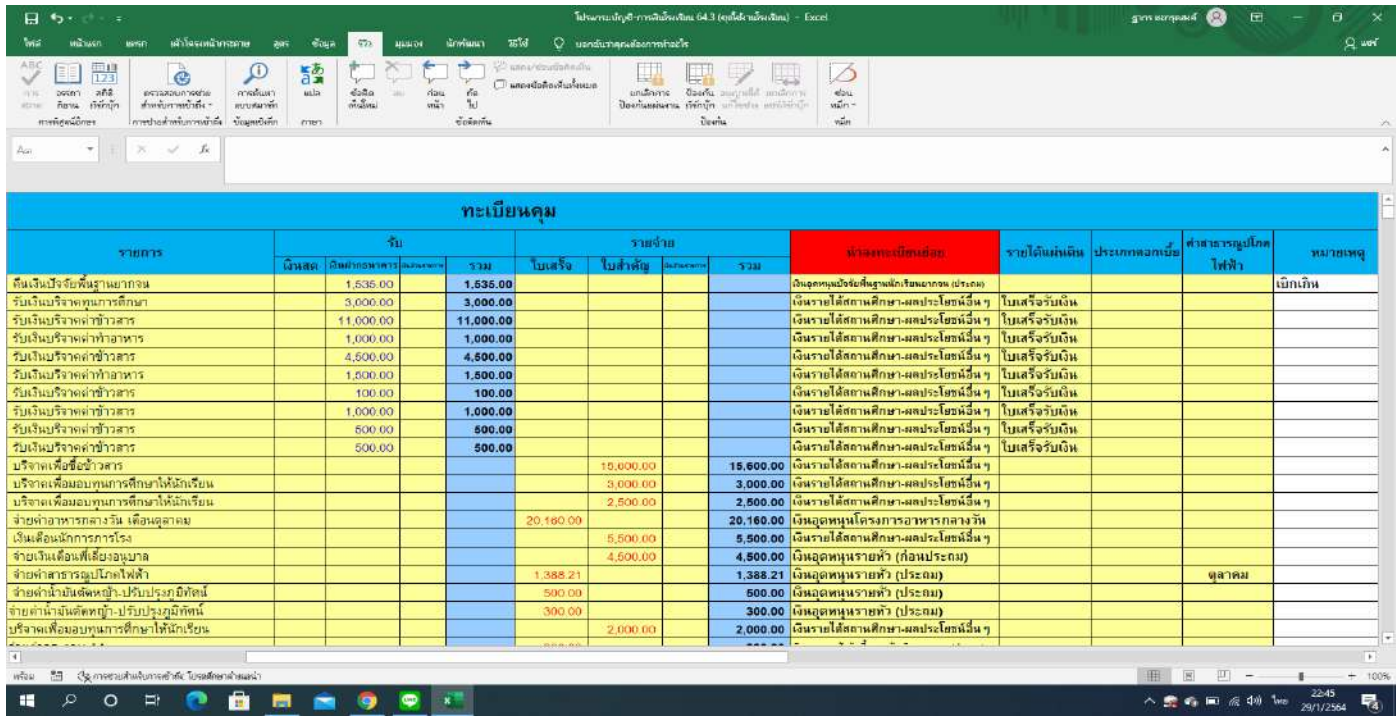

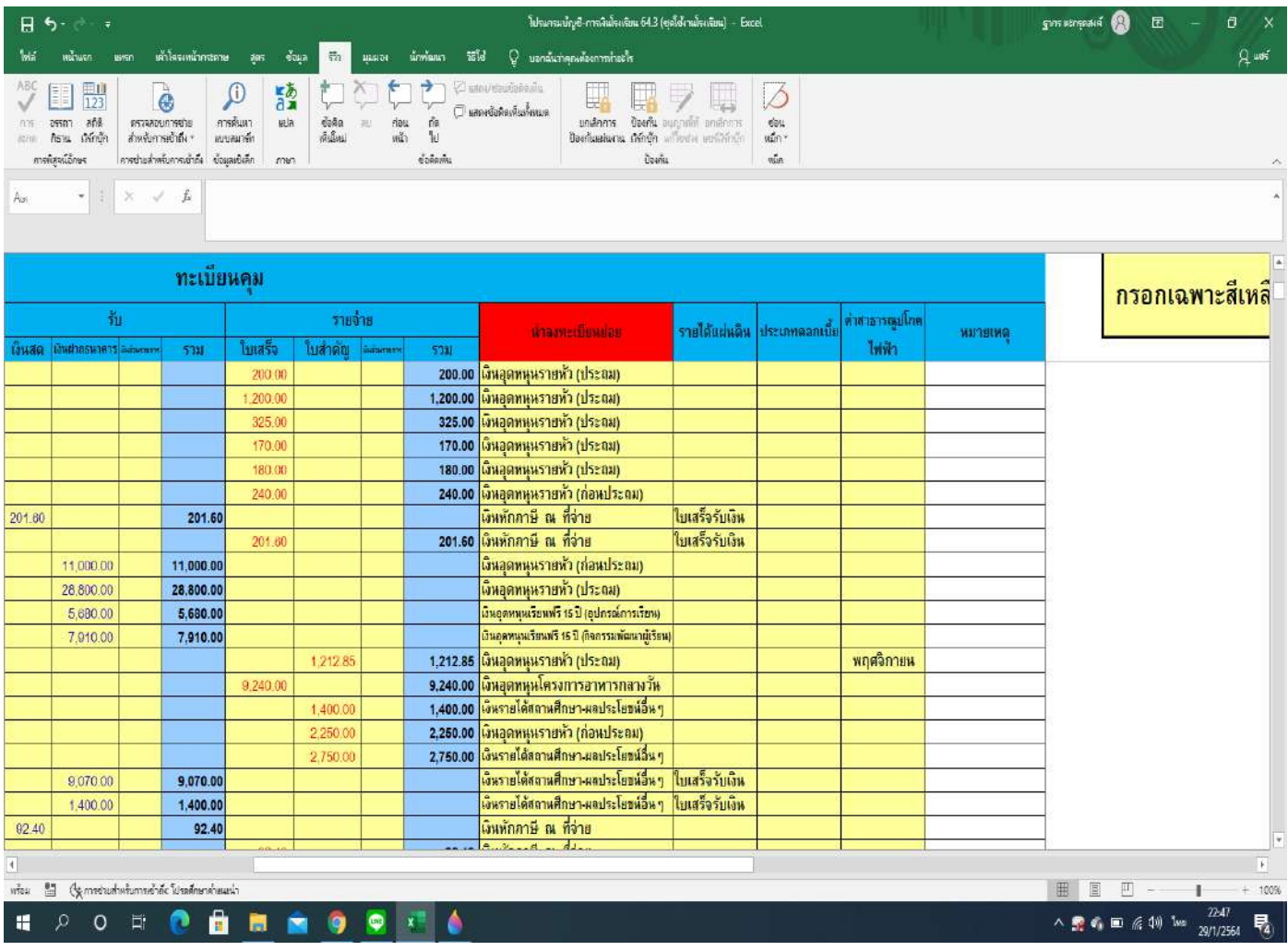

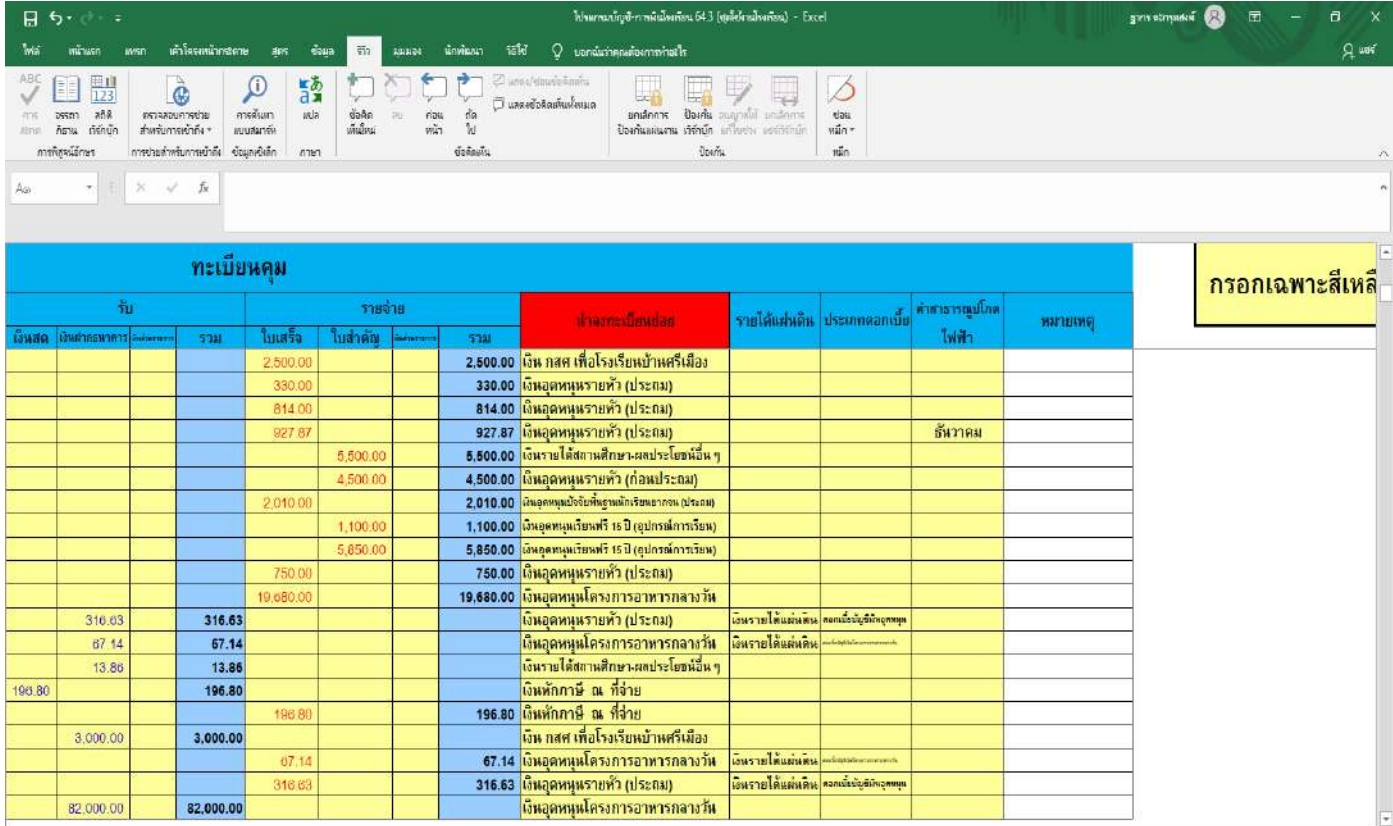

 $w_{12}^2$  $\mathbb{H}$   $\mathbb{Q}$  metuhutumente Desiminasi **IF OF OR DER**  $\bullet$  $\bullet$  $\bullet$ 

82,000.00

82,000.00

 $\vert \vert$ 

316.6

 $\boldsymbol{\mathsf{x}}$ ۵  $\overline{\phantom{a}}$ 

 $\overline{\mathbf{r}}$ 

## 7. การนำข้อมูลลงในทะเบียนคุม "การใช้เงินสดในมือจ่าย"

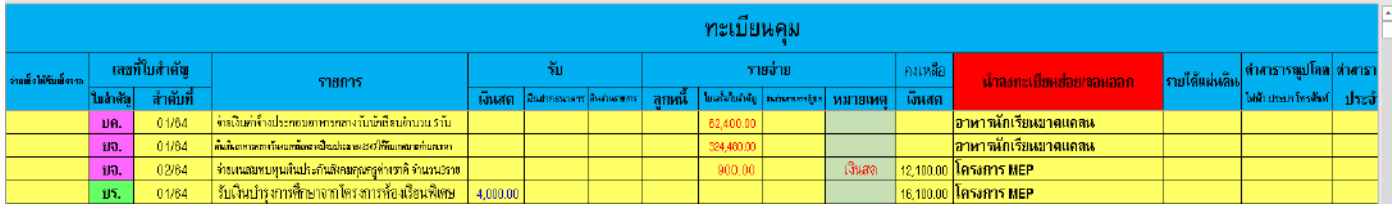

### 8. การนำข้อมูลลงในทะเบียนคุม "นำเงินสดในมือเข้าธนาคาร"

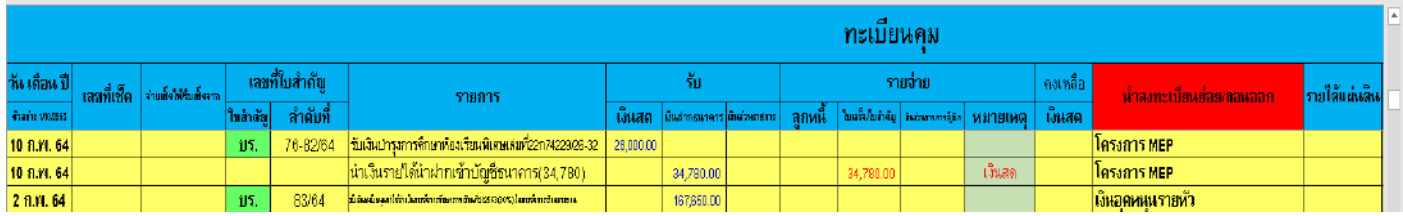

#### 9. การนำข้อมูลลงในทะเบียนคุม "สัญญายืม"

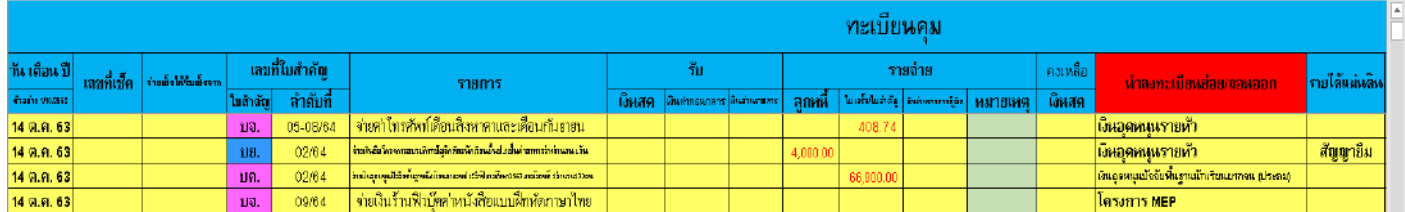

#### 10. การนำข้อมูลลงในทะเบียนคุม "ส่งใช้สัญญายืม"

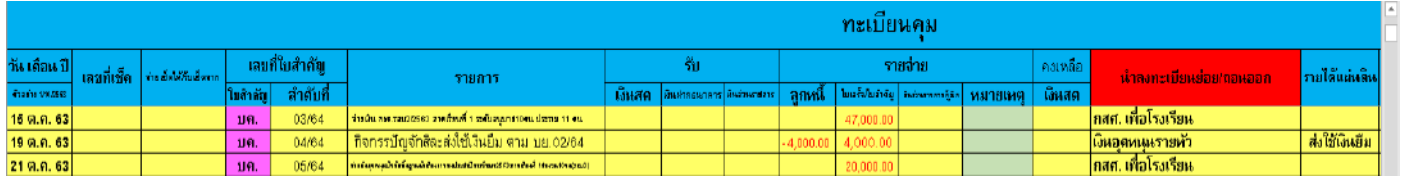

#### 11. การนำข้อมูลลงในทะเบียนคุม "ยืมเงินข้ามบัญชี"

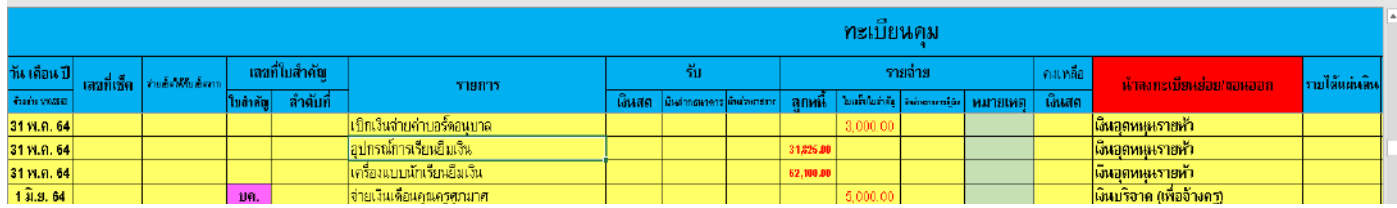

#### 12. การนำข้อมูลลงในทะเบียนคุม "ส่งใช้เงินยืมข้ามบัญชี"

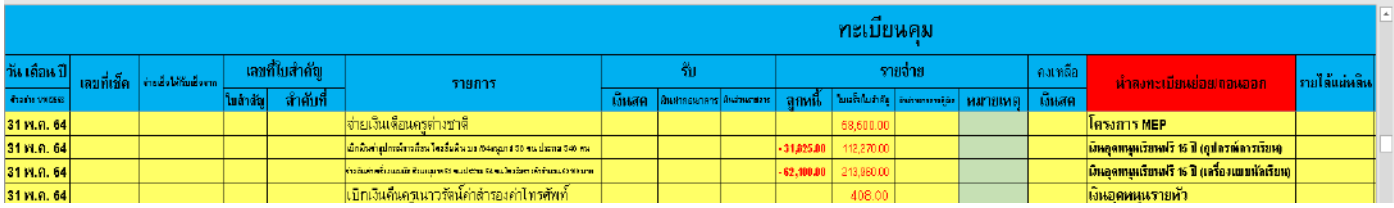

## 13. กรณีถ้าต้องการแทรก (เพิ่มรายการ) ให้ทำดังนี้คัดลอกข้อมูลจากวันที่จนถึง ตามรูป

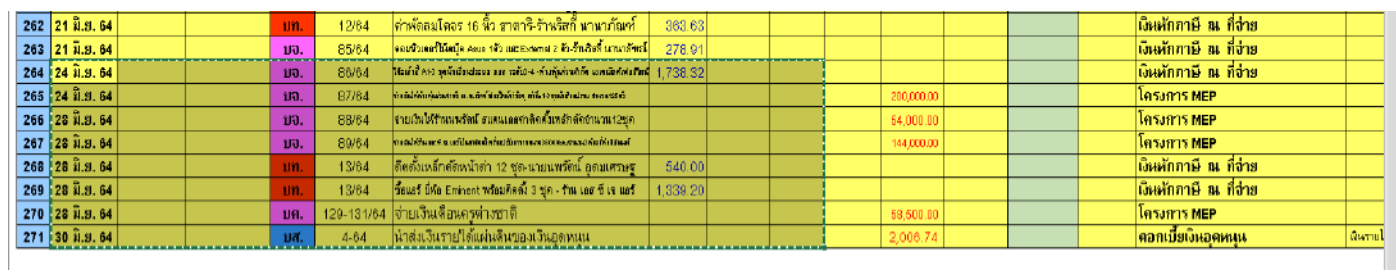

### 14. ต้องการแทรกกี่แถวก็ให้เอาเคอร์เซอร์ไปวางไว้ที่นั้นในช่องวันที่ ตามตัวอย่าง ต้องการแทรก 2 แถว แล้วกดวาง

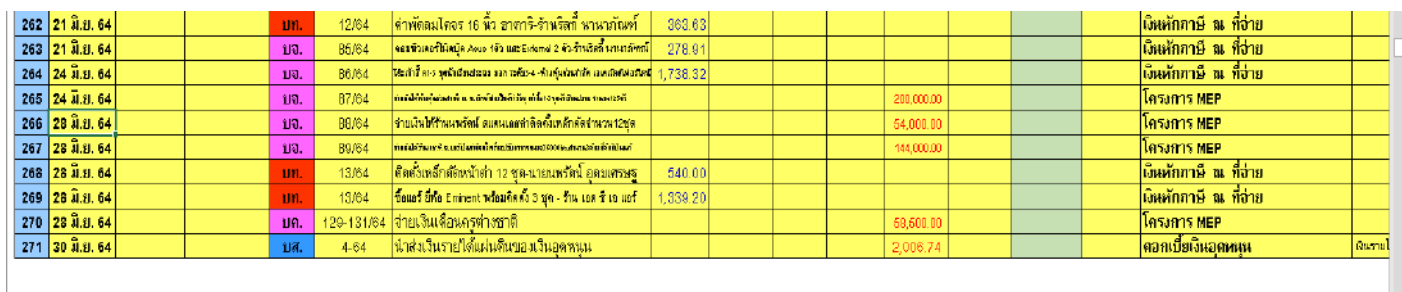

#### 15. ให้ทำแบบ ข้อ 13 ในช่วงรายจ่าย

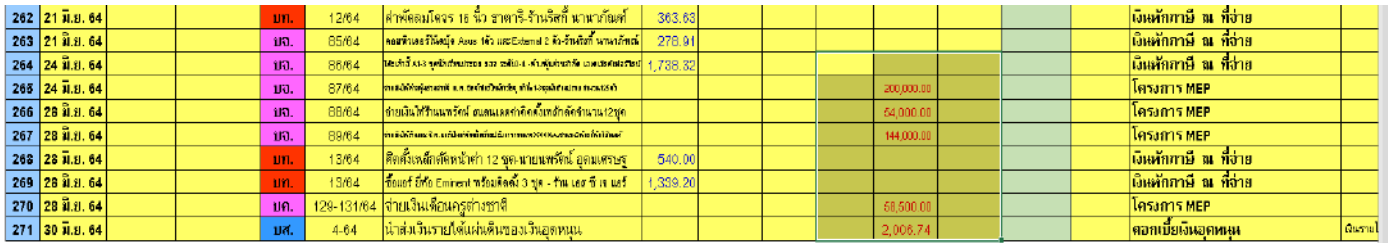

#### 16. วางที่ช่อง รายจ่ายช่องแรก ตัวอย่าง ต้องการแทรก 2 แถว แล้วกดวาง

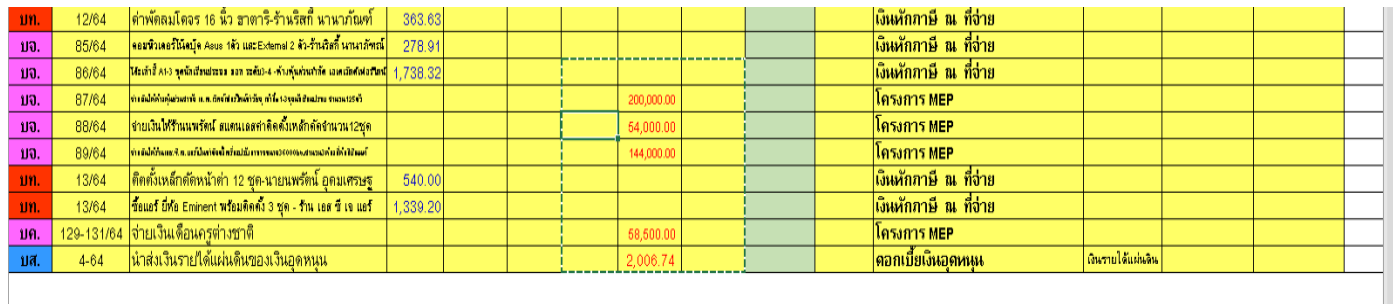

#### 17. ให้ทำแบบ ข้อ 13 ในช่วงนำลงทะเบียนย่อย

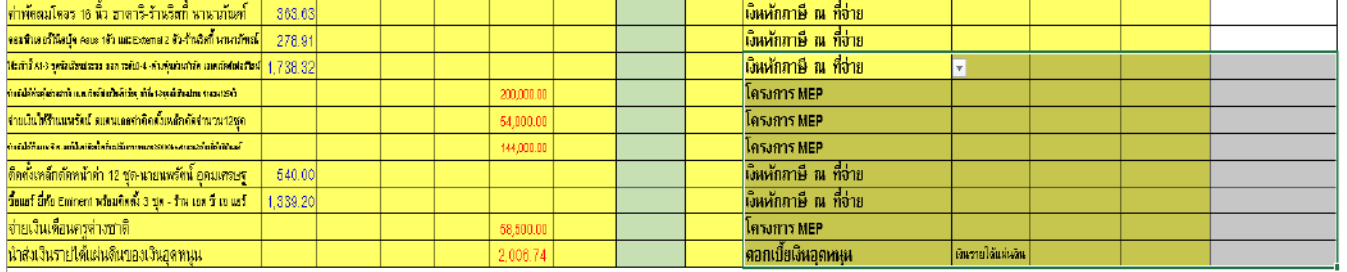

## 18. วางที่ช่อง นำลงทะเบียนย่อย ตัวอย่าง ต้องการแทรก 2 แถว แล้วกดวาง

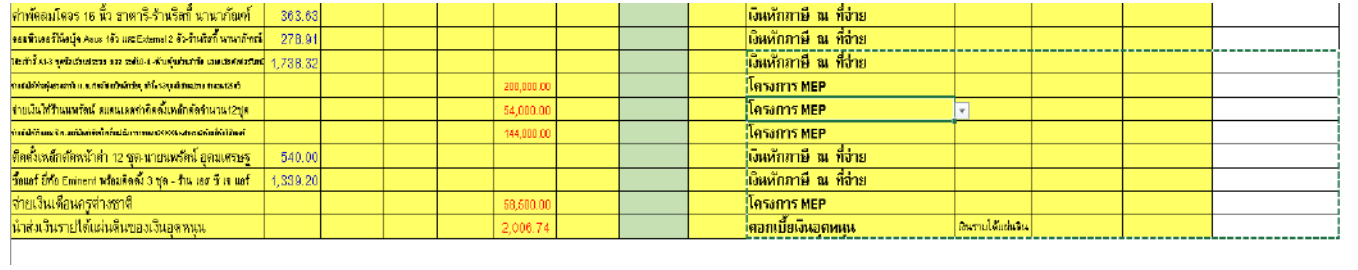

#### ตัวอย่างการกรอกทะเบียนคุม

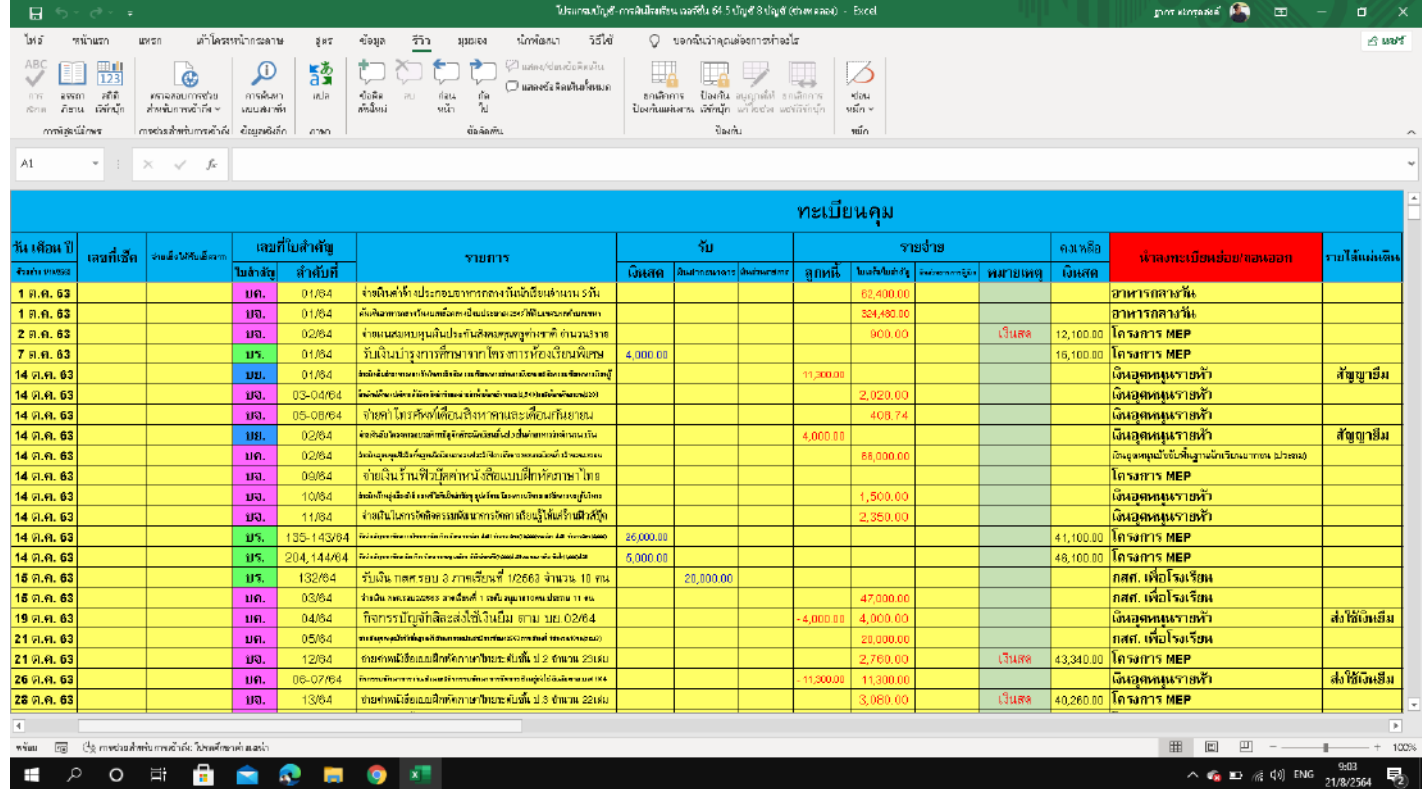

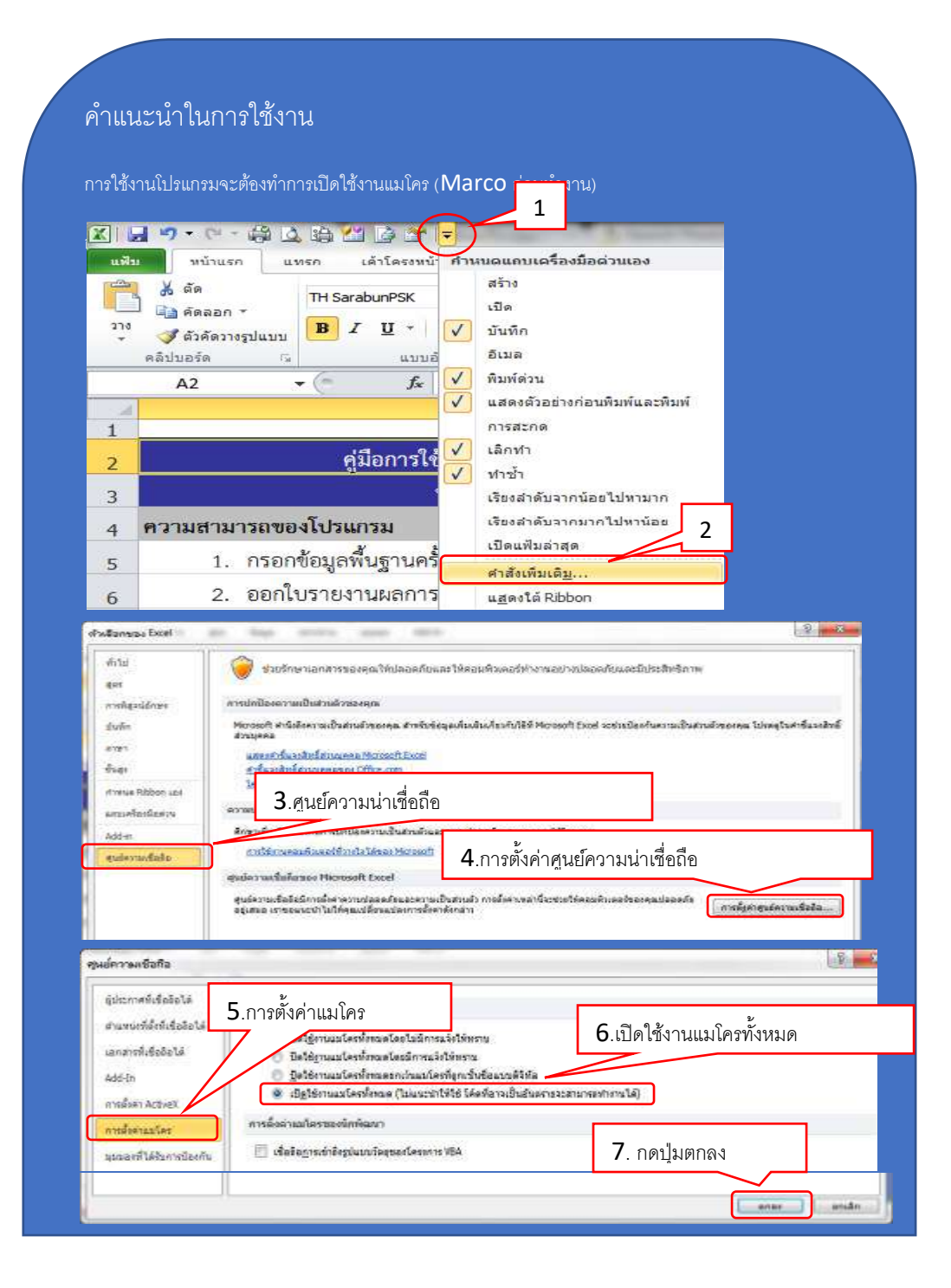